# King WMS Dashboard Instellingen

Dit document beschrijft de instellingen op het KING WMS Dashboard.

NB. Voor een volledige lijst met bijbehorende documenten zie het document Start.pdf op onze website https://support.kingsoftware.nl/apps/

# **INHOUD**

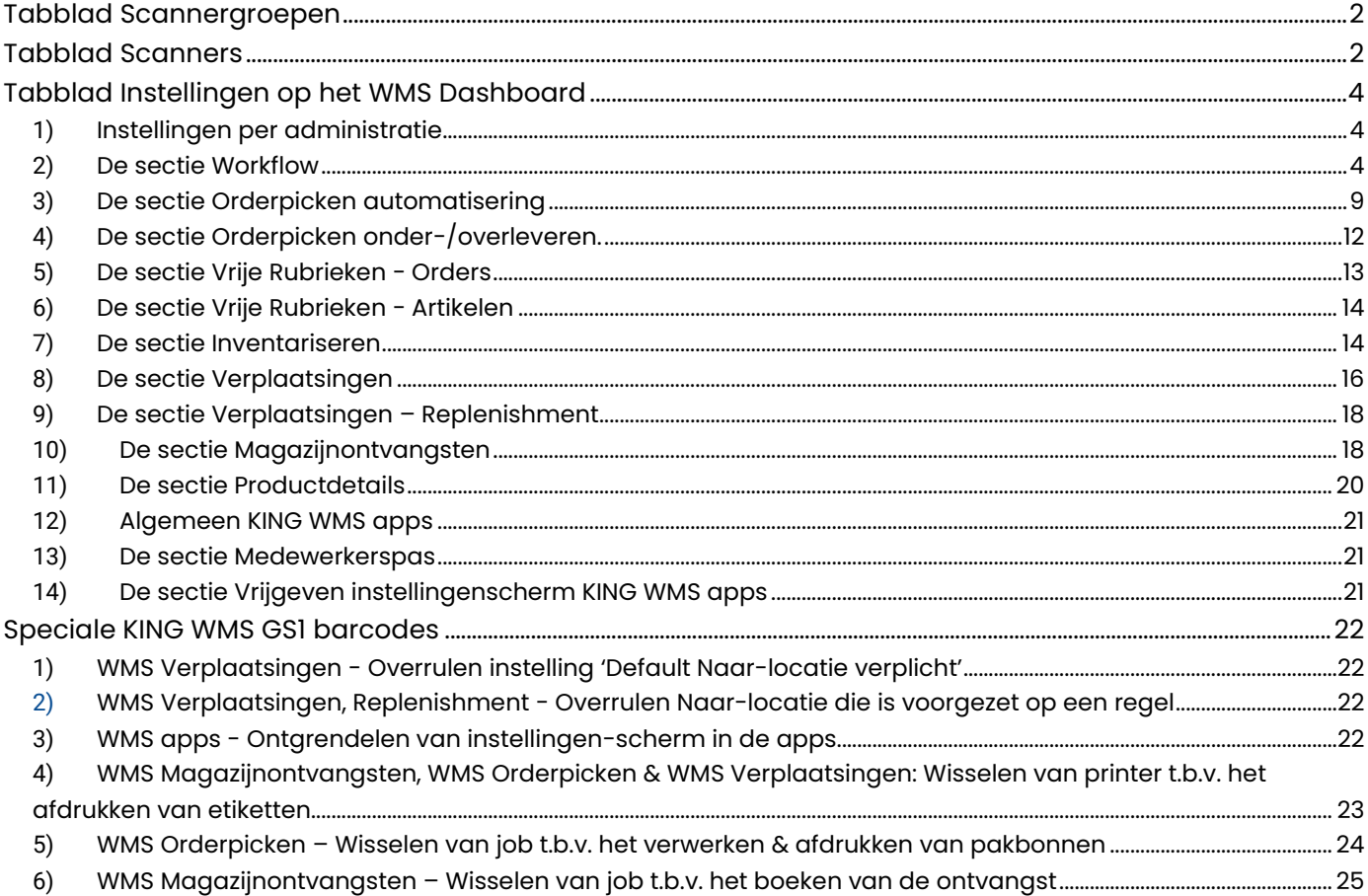

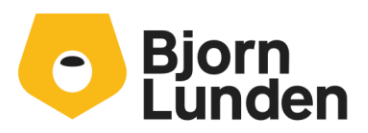

Watermanweg 34 3067 GG Rotterdam De Trompet 2880 1967 DD Heemskerk 088-0335300 info.nl@bjornlunden.com

# <span id="page-1-0"></span>Tabblad Scannergroepen

- Via het tabblad **Scannergroepen** in je WMS Dashboard kun je scannersgroepen aanmaken en verwijderen.

Klik op **Nieuwe scannergroep** voor het toevoegen van een nieuwe scanner.

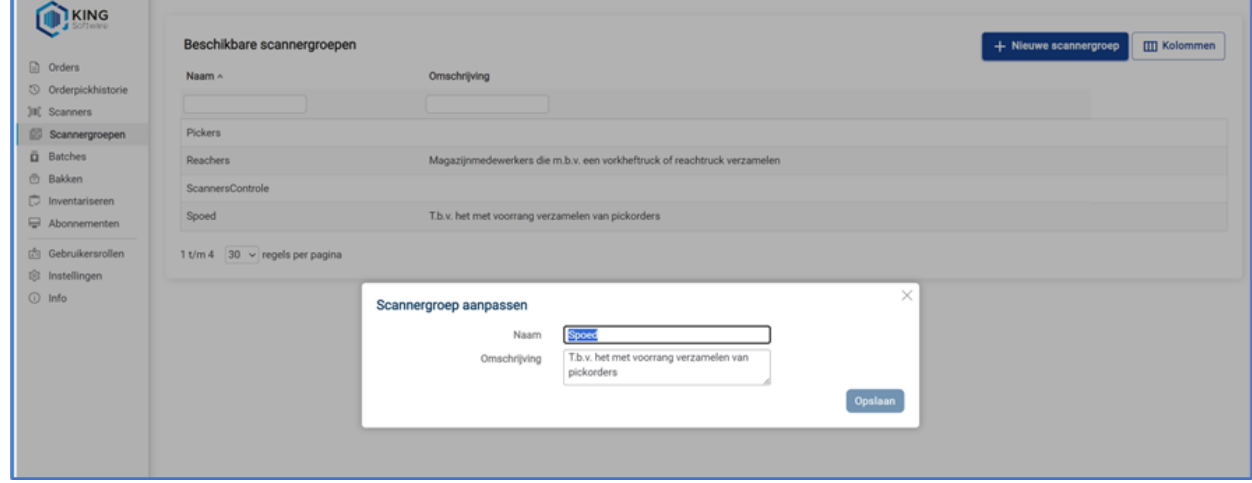

Een scannergroep verwijder je door aan het eind van de regel met je muis te zweven waardoor de button **Verwijderen** zichtbaar wordt. Klik op die **button** om de desbetreffende groep te verwijderen.

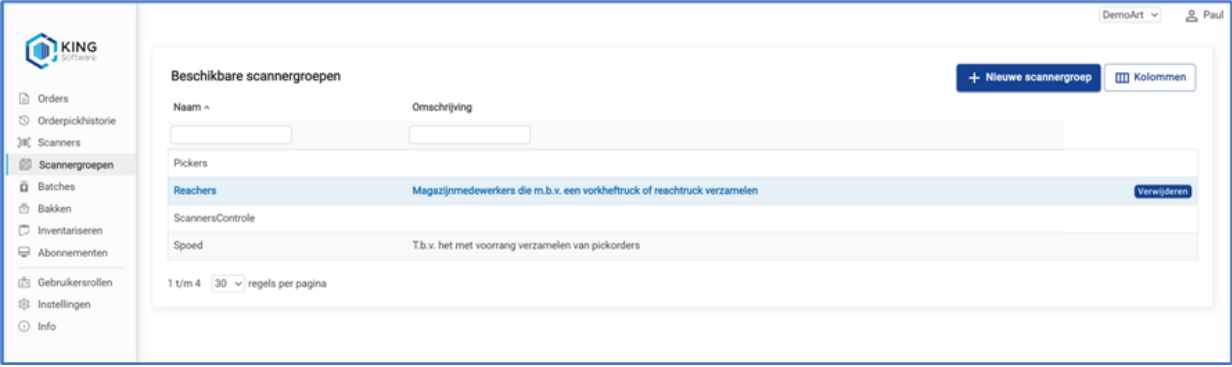

# <span id="page-1-1"></span>Tabblad Scanners

- KING WMS apps op een scanner kunnen pas gebruikt worden als in de apps een scannerprofiel geselecteerd is. Het scannerprofiel bepaalt welke KING WMS apps op die scanner gebruikt kunnen worden.
	- o Als voor het eerst een KING WMS app wordt gestart dan dient na het aanmelden een scannerprofiel geselecteerd te worden. Dit is ook van toepassing als:
		- alle KING WMS apps van de scanner verwijderd zijn en aansluitend opnieuw geïnstalleerd zijn
		- het betreffende profiel m.b.v. het WMS Dashboard ontkoppeld is

Ontkoppelen van een gekozen profiel kan uitsluitend op het WMS Dashboard zoals verderop in de tekst beschreven wordt.

- Via de tab **Scanners** in je WMS Dashboard kun je scannerprofielen aanmaken, muteren en verwijderen voor de scanners die met WMS gaan werken. Daarnaast bepaal je via dit tabblad per scannerprofiel welke abonnementen binnen dit scannerprofiel gebruikt mogen worden.
- De gedefinieerde scannerprofielen zijn voor alle administraties hetzelfde.

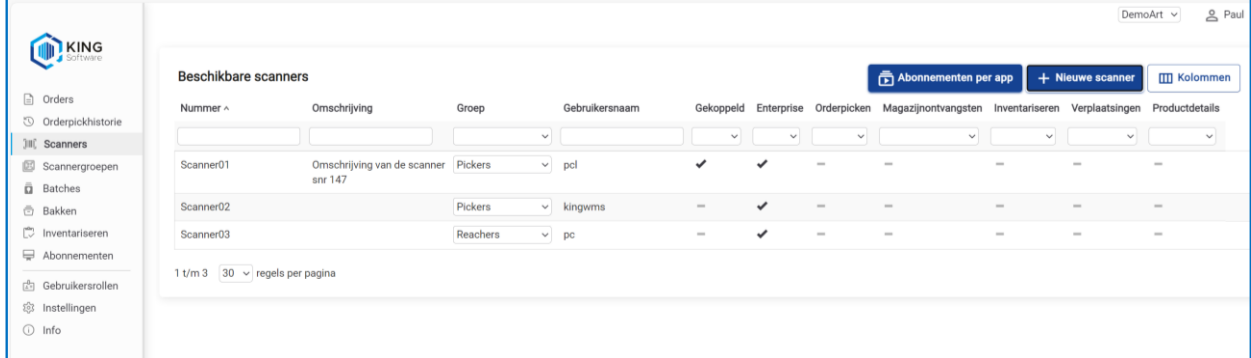

• Klik op Nieuwe scanner voor het toevoegen van een nieuw scannerprofiel.

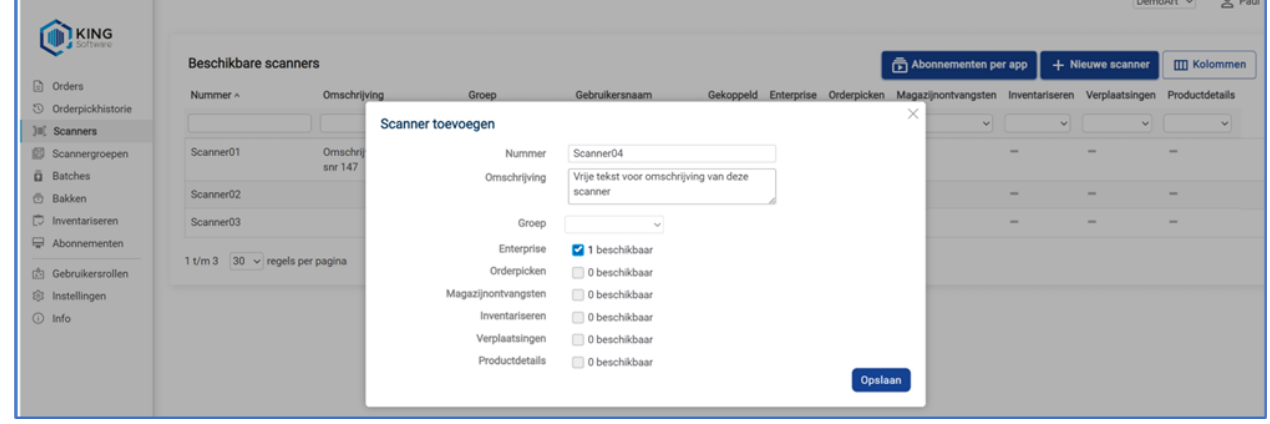

• Geef een nummer (het veld scannernummer is alfanumeriek met een maximale lengte van 20 karakters) en omschrijving in, en wijs de beschikbare apps toe aan het profiel. Bevestig dit door op **Opslaan** te klikken.

Door op een profiel te klikken kun je het profiel muteren.

• Herhaal dit voor alle benodigde profielen.

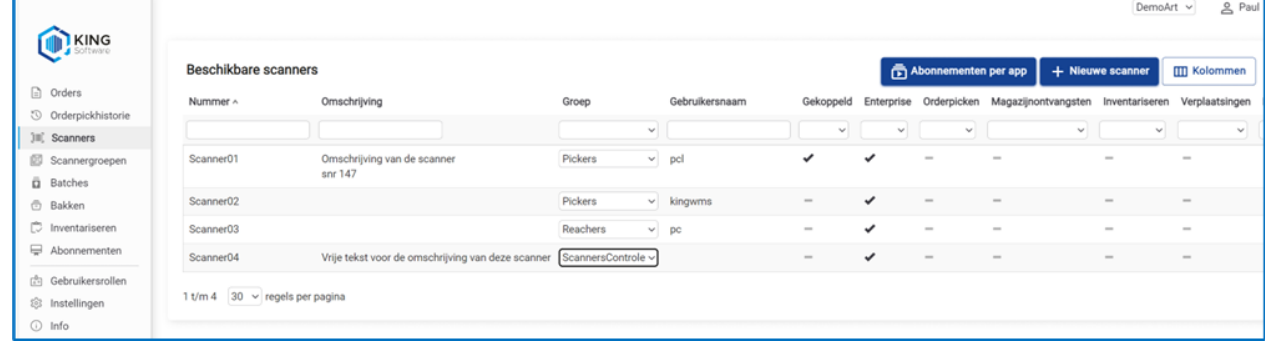

In de lijst kun je zien welke profielen van welke apps gebruiken kunnen maken.

• Een profiel verwijder je door aan het eind van de regel met je muis te zweven waardoor de button **Verwijderen** zichtbaar wordt. Klik op de button om het profiel te verwijderen.

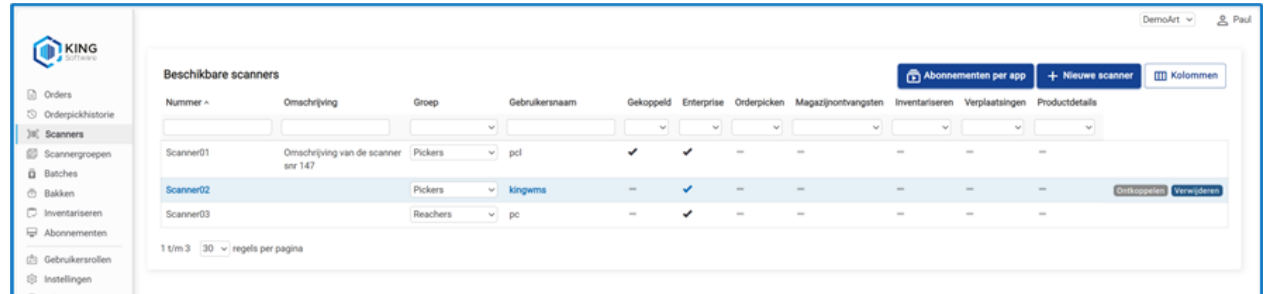

- Het vinkje in de kolom Gekoppeld geeft aan dat het desbetreffende profiel door een apparaat gebruikt wordt.
- Een profiel ontkoppel je door aan het eind van de regel met je muis te zweven waardoor de button **Ontkoppelen** zichtbaar wordt. Klik op deze button om het profiel te ontkoppelen.
- Als er scannergroepen zijn aangemaakt dan kun je in deze lijst per scannerprofiel bepalen bij welke scannergroep deze behoort.

# <span id="page-3-0"></span>Tabblad Instellingen op het WMS Dashboard

Op het tabblad **Instellingen** vind je diverse instellingen welke in secties verdeeld zijn.

# <span id="page-3-1"></span>1) Instellingen per administratie

Alle instellingen worden per administratie bijgehouden en is er geen onderscheid meer tussen instellingen per licentie en instellingen per administratie.

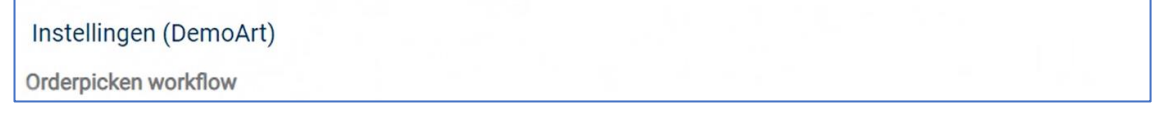

# <span id="page-3-2"></span>2) De sectie Workflow

• Pick volgorde

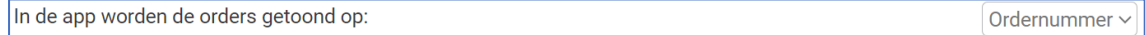

Met deze instelling wordt bepaald in welke volgorde de pickorders in de orderlijst op de scanner getoond worden.

De keuzes zijn:

- Ordernummer, de orders worden getoond op volgorde van ordernummer.
- Leverdatum, de orders worden getoond op volgorde van de leverdatum.

Belangrijk: Orders worden altijd als eerste in de gekozen volgorde in de lijst getoond. NB. Dit betreft orders die al in behandeling zijn genomen maar nog niet afgewerkt zijn, en orders met prioriteit,

• Met deze instelling wordt bepaald in welke volgorde de pickregels in WMS Orderpicken voorgezet worden.

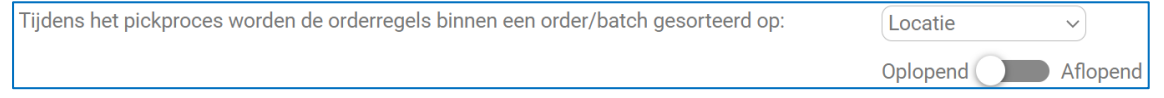

De keuzes zijn:

- Locatie. In dit geval worden de pickregels op locatie gesorteerd voorgezet. In het geval het een batch betreft dan worden de pickregels gesorteerd op locatie en op ordernummer.
- **Order.** In dit geval worden de pickregels gesorteerd op ordernummer op locatie voorgezet.
- **Orderregelnummer.** In dit geval worden de pickregels gesorteerd op Orderregelnummer voorgezet.
- **Gewicht.** In dit geval worden de pickregels gesorteerd op Orderregelnummer voorgezet.
- Artikelcode. In dit geval worden de pickregels gesorteerd op Artikelcode voorgezet.

Met de switch **Oplopend**/**aflopend** wordt de in WMS Orderpicken de pickregels oplopend dan wel aflopend gesorteerd.

#### • Order informatie tonen bij het openen van de order

Als de opmerking van de order is gevuld, dan wordt deze informatie als eerste getoond bij het openen van de order in de app.

Met deze instelling wordt bepaald dat, als bij de verkooporder het veld Opmerking ingevuld is, nadat de order in WMS Orderpicken geselecteerd wordt, er automatisch een popup scherm getoond wordt waarin o.a. de Opmerking getoond wordt ter info voor de orderpicker.

• Order referentie

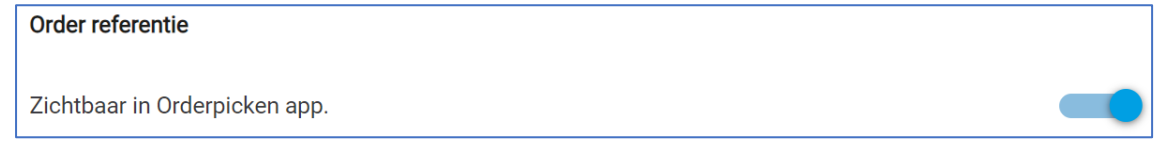

Met deze instelling wordt bepaald of de referentie van de verkooporder wel of niet zichtbaar is in de app WMS Orderpicken.

#### • Order opmerkingen

Zichtbaar in Orderpicken app.

Met deze instelling wordt bepaald of de opmerking van de verkooporder wel of niet zichtbaar is in de app WMS Orderpicken.

#### • Voorgeteld aantal

Het aantal gepickt van de orderregel staat standaard op het aantal voor 'deze levering'.

Het aantal gepickt van de orderregel staat standaard op 0 en kan aangepast worden via handmatige invoer of via 'doorscannen'.

Als ingesteld is dat het te picken aantal voorgezet wordt dan zal zodra de pickregel voorgezet wordt, het te picken aantal ook ingevuld worden bij het aantal gepickt. Als ingesteld is dat het te picken aantal op 0 staat dan zal zodra de pickregel voorgezet wordt, het te picken aantal op 0 gezet en zal telkens het artikel gescand wordt het aantal gepickt opgehoogd worden met 1.

#### • Tonen orders op scanner

Als deze optie is geactiveerd dan krijgt de orderpicker alléén de eerstvolgende order op zijn scanner te zien, ook al zijn er meerdere toegewezen.

Deze instelling bepaalt of alleen de eerst volgende te picken verkooporder op de scanner getoond wordt of alle te picken orders.

#### • Niet voorraad artikelen

U kunt hier kiezen wat te doen met niet-voorraad artikelen op de scanner. Niet tonen

Met deze instelling wordt bepaald hoe in WMS Orderpicken met pickregels wordt omgegaan waarvan in KING ERP bepaald is dat die artikelen Niet voorraadhoudend zijn. De keuzes zijn:

- Picken. In dit geval worden deze pickregels voorgezet en dienen op de gebruikelijke wijze gepickt te worden.
- **Automatisch bevestigen.** In dit geval worden deze pickregels in de lijst met orderregels getoond als zijnde gepickt.
- **Niet tonen.** In dit geval worden deze pickregels in het geheel niet getoond in WMS Orderpicken en zullen tijdens het verwerken van de order als gepickt verwerkt worden.
- Orders tonen o.b.v. orderstatus

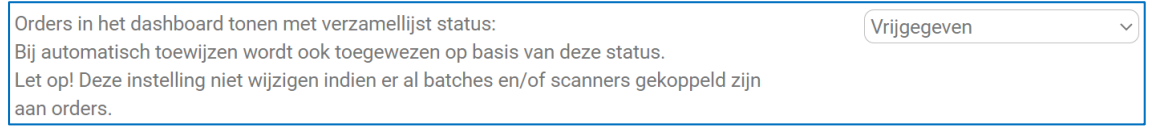

Met deze instelling wordt bepaald op basis van welke status in KING ERP de verkooporders geïmporteerd worden door het WMS Dashboard

De keuzes zijn:

- **Vrijgegeven.** In dit geval worden de orders geïmporteerd waarbij in KING ERP het vinkje gezet is bij Vrijgegeven voor verzamellijst.
- Afgedrukt. In dit geval worden orders geïmporteerd waarbij in KING ERP het vinkje gezet is bij Verzamellijst afgedrukt.
- **Vrijgegeven en/of afgedrukt**. In dit geval worden orders geïmporteerd waarbij in KING ERP het vinkje gezet is bij Vrijgegeven voor verzamellijst en/of het vinkje gezet is bij Verzamellijst afgedrukt.
- Collo keuze verplicht

Het is verplicht minimaal één collo te kiezen voordat een order kan worden verwerkt.

Met deze instelling wordt bepaald of in WMS Orderpicken bij het verwerken van een verkooporder (na het picken dan wel na het controleren van een verkooporder) verplicht collo moet selecteren en toevoegen aan de gepickte verkooporder.

• Collo toevoegen aan batch

Kies of er collo aan een batch toegevoegd kan worden, en bij welke order dit geregistreerd moet worden. Alleen indien alle orders in de batch bestemd zijn voor dezelfde klant en hetzelfde verzendadres en gebruik maken van dezelfde vervoerder.

Nooit **Nooit** Laagste ordernummer Hoogste ordernummer

Met deze instelling wordt bepaald of tijdens het picken van een batch collo toegevoegd kan worden aan de gepickte orders.

Dit kan alleen als alle verkooporders in de batch van dezelfde klant zijn en hetzelfde verzendadres en vervoerder hebben.

- Nooit: in dit geval kan er geen collo toegevoegd/gemuteerd worden.
- Eerste order: in dit geval kan er collo toegevoegd/gemuteerd worden. Het collo wordt toegevoegd aan de verkooporder met het laagste ordernummer.
- Laatste order: in dit geval kan er collo toegevoegd/gemuteerd worden. Het collo wordt toegevoegd aan de verkooporder met het hoogste ordernummer.
- Batch behouden na parkeren

Kies of een batch moet worden behouden of opgeheven (ontkoppeld en verwijderd) na het parkeren. Batch behouden

Deze instelling bepaalt of een batch behouden blijft na het picken dan wel opgeheven wordt.

De keuzes zijn:

- **Batch behouden.** In dit geval blijft de batch bestaan.
- Batch opheffen. In dit geval wordt de batch opgeheven zodra de orderpicken de batch verwerkt dan wel parkeert.
- **Vragen bij parkeren.** In dit geval krijgt de order zodra hij de gepickte batch parkeert de vraag of de batch als zodanig gehandhaafd moet worden dan wel opgeheven moet worden.
- Cumulatief picken van batches

Het is verplicht minimaal één collo te kiezen voordat een order kan worden verwerkt.

Deze instelling bepaalt dat, ingeval van batchpicking pickregels, voor hetzelfde artikel (ongeacht voor welke verkooporders ze bestemd zijn) deze pickregels samengevoegd worden tot 1 pickregel.

**Belangrijk**: er mag niet afgeweken worden van het aantal dat gepickt moet worden van het artikel, ook niet Als de voorraad niet klopt en er dus niet voldoende gepickt kan worden.

• Bak bepalen tijdens picken

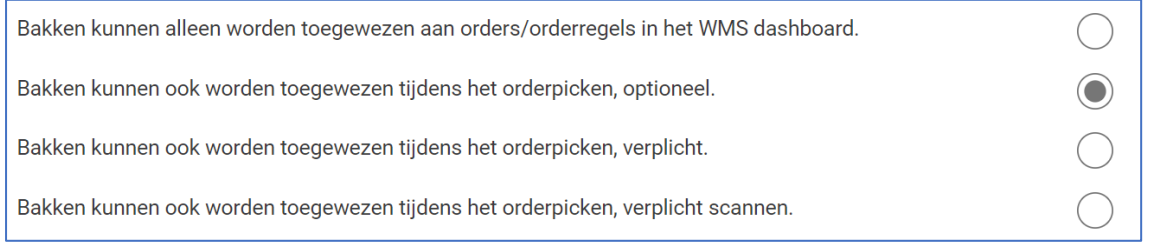

Deze instelling bepaalt de werking in WMS Orderpicken in het geval er orders verzameld worden volgens de methode **Pakken in Bakken**.

- In het geval er gekozen is voor toewijzen van bakken in het WMS Dashboard dan kunnen er geen bakken gekozen/gescand worden tijdens het picken van de order(s).
- In het geval er gekozen is voor toewijzen van bakken tijdens het picken van de order(s) dan is het mogelijk in WMS Orderpicken om tijdens het picken van een pickregel een bak te selecteren/scannen waarin dat artikel verzameld wordt.
- In het geval er gekozen is voor het verplicht selecteren van bakken tijdens het picken van de order(s) dan is het verplicht in WMS Orderpicken om tijdens het picken van een pickregel een bak te selecteren/scannen waarin dat artikel verzameld wordt.
	- o Handmatig invoeren is niet mogelijk.
- Blokkeren negatieve voorraad

Deze instelling bepaalt het type melding dat gegeven wordt indien de voorraad op de locatie Alleen notificatie  $\sim$ negatief wordt door het picken.

• Deze instelling bepaalt de werking in WMS Orderpicken in het geval dat de voorraad op de aangegeven locatie volgens KING ERP onvoldoende is om het aantal van de pickregel te picken.

De keuzes zijn:

- **Niet blokkerend.** In dit geval zal tijdens het picken van een regel d.m.v. een popup een melding op het scherm verschijnen welke niet blokkerend is. De pickregel kan in dit geval de regel alsnog gepickt worden als gevolg waarvan de voorraad in KING ERP op de gekozen locatie negatief wordt.
- **Blokkerend.** In dit geval zal tijdens het picken van een regel d.m.v. een popup een blokkerende melding op het scherm verschijnen welke blokkerend is. Er kan in dit geval niet meer gepickt worden dan volgens KING ERP op de desbetreffende locatie op voorraad is.

- **Alleen notificatie.** In dit geval zal tijdens het picken van een regel een melding onderaan het scherm kortstondig verschijnen. De pickregel kan in dit geval de regel alsnog gepickt worden als gevolg waarvan de voorraad in KING ERP op de gekozen locatie negatief wordt.

#### • Parkeren

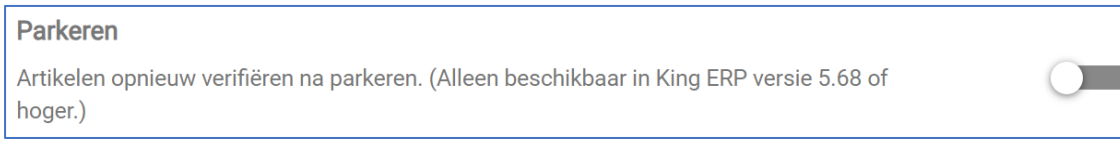

Deze parameter bepaalt of bij het in behandeling nemen van een geparkeerde verkooporder alle artikelen alsnog ter controle gescand moeten worden of niet.

#### • SSCC code verplicht

#### **SSCC code verplicht**

Deze instelling bepaalt of het scannen van een SSCC code verplicht is.

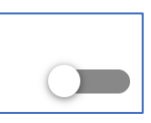

Deze instelling bepaalt of tijdens het picken van verkooporderregels het verplicht is een SSCC code te scannen dan wel in te voeren.

In het geval dat het niet verplicht is, is het veld SSCC op de pickregel verborgen totdat er een geldige SSCC code gescand wordt. Zodra een geldige SSCC code gescand is, wordt het veld SSCC code en de gescande SSCC code getoond op de pickregel. In het geval dat het verplicht is, is het veld SSCC op de pickregel zichtbaar. Het is verplicht om per pickregel een SSCC code te scannen.

#### • Velden verplicht scannen.

# Velden verplicht scannen De gerelateerde app instelling 'verplicht controleren' wordt overruled indien de optie verplicht scannen is geactiveerd. Als deze optie is geactiveerd, dan moet de locatie altijd gescand worden. Als deze optie is geactiveerd, dan moet het artikel altijd gescand worden.

Als deze optie is geactiveerd, dan moet de partij altijd gescand worden.

Deze instellingen bepalen wanneer een optie aanstaat, het desbetreffende veld verplicht gescand moet worden ter bevestiging van de voorgezette waarde.

# <span id="page-8-0"></span>3) De sectie Orderpicken automatisering

• Automatisch orders/orderegels toewijzen

#### Automatisch orders/orderregels toewijzen

Let op! De eerste keer dat automatisch toewijzen wordt aangezet zal dit pas worden geactiveerd na opnieuw inloggen in de desktop King ERP administratie.

Indien 1 van de instellingen van de sectie **Orderpicken automatisering** voor het eerst

gemaakt wordt dan worden deze instellingen pas actief nadat alle gebruikers opnieuw inloggen in KING. In een multi-user omgevingen is het verstandig om de King server opnieuw te starten zodat deze instellingen voor alle gebruikers actief worden.

### • Verkooporderegels toewijzen

Wijs orderregels in huidige administratie 'DemoArt' automatisch toe aan scanner op basis van een vrije rubriek (type WMS/ScannerVoorPickenRGLS v "tekst", "getal" of "dropdown") bij de orderregel.

Het is mogelijk om in KING ERP individuele orderregels van verkooporders (automatisch) toe te wijzen aan een scanner(groepen).

Met behulp van deze deze instelling kan de Vrije Rubriek, gekoppeld aan de verkooporderregel in KING ERP, geselecteerd worden welke bepaald aan welke scanner(groep) een verkooporderregel toegewezen wordt.

Selecteer hier de desbetreffende Vrije Rubriek.

Als deze Vrije Rubriek gemaakt is en de Vrije Rubriek ingevuld is dan wordt de verkooporderregel automatisch toegewezen.

Zie voor verdere aanwijzingen op onze website het document [Verkooporderregels\\_Toewijzen\\_aan\\_Scanner\(groep\).pdf.](https://support.kingsoftware.nl/Download/Apps/WMS_Algemene_instellingen-Connector/Verkooporder/Verkooporderregels_Toewijzen_aan_Scanner-groep.pdf)

#### • Verkooporders toewijzen

Wijs orders in huidige administratie 'DemoArt' automatisch toe aan scanner op basis van een vrije rubriek (type WMS/ScannerVoorPickenORDRS ~ "tekst", "getal" of "dropdown") bij de order.

Het is mogelijk om in KING ERP verkooporders (automatisch) toe te wijzen aan een scanner(groep).

M.b.v. deze instelling kan de Vrije Rubriek, gekoppeld aan de verkooporder in KING ERP, geselecteerd worden welke bepaald aan welke scanner(groep) een order toegewezen wordt. Selecteer hier de desbetreffende Vrije Rubriek. Als deze Vrije Rubriek gemaakt is en de Vrije Rubriek ingevuld is dan wordt de order automatisch toegewezen.

- Zie voor verdere aanwijzingen op onze website het document [Verkooporder\\_Toewijzen\\_aan\\_Scanner\(groep\).pdf.](https://support.kingsoftware.nl/Download/Apps/WMS_Algemene_instellingen-Connector/Verkooporder/Verkooporder_Toewijzen_aan_Scanner-groep.pdf)
- Bepaal te picken orders aan scanner(groep)

Indien geen scanner op basis van vrije rubriek dan toewijzen aan: Alleen scanners die mogen orderpicken en gekoppeld zijn kunnen worden gekozen.

M.b.v. deze instelling wordt bepaald aan welke scanner(groep) te picken orders d.m.v. het WMS Dashboard worden toegewezen. Bij deze instelling is ook de keuze **Alle** mogelijk.

De keuze **Alle** omvat alle scanners zoals gedefinieerd op het tabblad Scanners. Toewijzing o.b.v. de Vrije Rubriek in KING ERP overruled deze instelling.

• Automatisch te controleren orders toewijzen

Wijs orderregels in huidige administratie 'DemoArt' automatisch toe aan scanner op basis van een vrije rubriek (type <geen> "tekst", "getal" of "dropdown") bij de orderregel

Het is mogelijk om in KING ERP verkooporders (automatisch) ter controle toe te wijzen aan een scanner(groep).

M.b.v. deze instelling kan de Vrije Rubriek, gekoppeld aan de verkooporder in KING ERP, geselecteerd worden welke bepaald aan welke scanner(groep) een order toegewezen wordt.

Selecteer hier de desbetreffende Vrije Rubriek. Als deze Vrije Rubriek gemaakt is en de Vrije Rubriek ingevuld is dan wordt de order automatisch ter controle toegewezen.

- Zie voor verdere aanwijzingen op onze website het document [Verkooporder\\_Verplicht\\_Controleren.pdf.](https://support.kingsoftware.nl/Download/Apps/WMS_Algemene_instellingen-Connector/Verkooporder/Verkooporder_Verplicht_Controleren.pdf)
- Toewijzen aan scanner(groep)

Orders waarvoor geen scanner op basis van vrije rubriek is ingesteld en in het  $\checkmark$ geval van batches toewijzen aan:

Met behulp van deze instelling wordt bepaald aan welke scanner(groep) te controleren orders en batches door middel van het WMS Dashboard worden toegewezen.

Bij deze instelling is ook de keuze **Alle** mogelijk. De keuze **Alle** omvat alle scanners zoals gedefinieerd op het tabblad Scanners.

NB. Toewijzing op basis van de Vrije Rubriek in KING ERP overruled deze instelling.

# • Controleren bepalen op basis van vrije rubriek

Wijs te controleren orders in huidige administratie 'DemoArt' automatisch toe aan WMS/ScannersControle scanner op basis van een vrije rubriek (type "tekst", "getal" of "dropdown") bij de order.

Op het tabblad **Orders** van het WMS Dashboard kan handmatig bepaald worden dat een verkooporder verplicht gecontroleerd moet worden na het verzamelen. Het is ook mogelijk om aan te geven in KING ERP dat orders na het picken verplicht gecontroleerd moeten worden. Selecteer hier de desbetreffende Vrije Rubriek in KING ERP.

Zie voor verdere aanwijzingen het document

[Verkooporder\\_Verplicht\\_Controleren.pdf.](https://support.kingsoftware.nl/Download/Apps/WMS_Algemene_instellingen-Connector/Verkooporder/Verkooporder_Verplicht_Controleren.pdf)

• Prioriteit op basis van vrije rubriek bepalen

Wijs orders in huidige administratie 'DemoArt' automatisch controle toe op basis van WMS/ControlerenNaPicken een vrije rubriek (type "selectievakje") bij de order.

Het is mogelijk om aan te geven in KING ERP dat orders met prioriteit gepickt moeten worden. Op het tabblad Orders van het WMS Dashboard kan dit handmatig gedaan worden. Het is met deze instelling mogelijk om d.m.v. een Vrije Rubriek, gekoppeld aan de verkooporder in KING ERP, aan te geven dat een order met prioriteit gepickt moet worden.

Selecteer hier de desbetreffende Vrije Rubriek.

Als deze Vrije Rubriek gemaakt is en de Vrije Rubriek ingevuld is dan wordt deze instelling door het WMS Dashboard overgenomen.

- Zie voor verdere aanwijzingen het document [Verkooporder\\_Toewijzen\\_Prioriteit.pdf.](https://support.kingsoftware.nl/Download/Apps/WMS_Algemene_instellingen-Connector/Verkooporder/Verkooporder_Toewijzen_Prioriteit.pdf)
- Tijdelijke locatie gedurende orderpicken

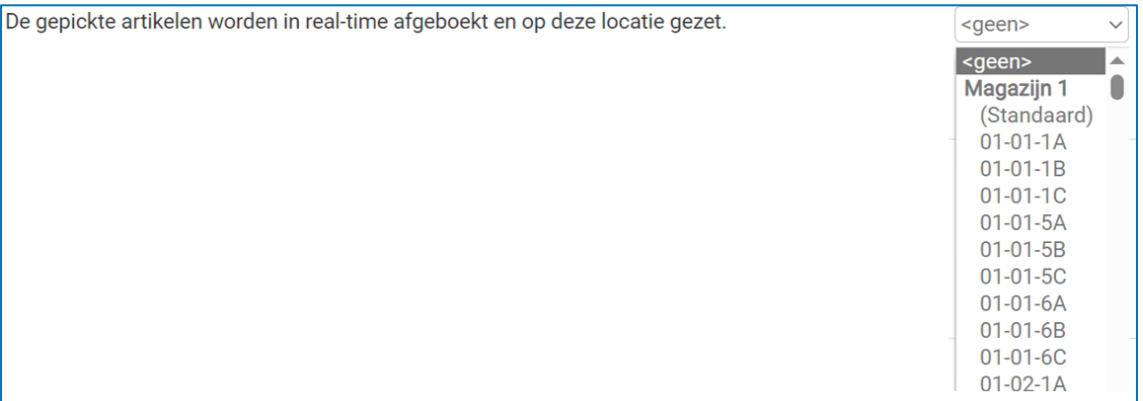

Als bij deze instelling een locatie in het magazijn wordt ingesteld dan wordt tijdens het picken van de pickregels het gepickte aantal direct overgeboekt naar de ingestelde locatie.

# <span id="page-11-0"></span>4) De sectie Orderpicken onder-/overleveren.

• Overleveren toestaan

Als overleveren is toegestaan mag een picker meer invullen dan het voorgezette aantal in de app. Het aantal besteld wordt aangepast.

Als de instelling Overleveren toegestaan aangezet wordt dan is het toegestaan om meer te picken dan volgens de specificatieregel is aangegeven.

In dit geval zal het aantal besteld bij de verkooporder verhoogd worden met het aantal dat meer gepickt wordt dan wordt aangegeven bij het aantal te picken.

# • Onderleveren toestaan

Als er minder wordt gepickt, wordt het aantal besteld aangepast en gaat er geen restant naar **backorder** 

Tijdens het picken met WMS Orderpicken is het altijd mogelijk om minder te picken dan hetgeen op een pickregel wordt aangeven. Dit omwille van het feit dat de werkelijke voorraad niet hoeft te kloppen met hetgeen volgens KING ERP op voorraad is.

- Het aantal dat minder gepickt is dan gepickt moest worden, wordt tijdens het verwerken van de gepickte order in backorder geplaatst.
- Als de instelling Onderleveren aangezet wordt dan zal, in het geval dat er minder gepickt wordt dan volgens de specificatieregel is aangegeven, bij de verkooporder het aantal besteld verminderd worden met het aantal dat te weinig gepickt is.
- Ingeval van onder- en overleveren kun je bij de orderhistorie van het WMS Dashboard zien wat oorspronkelijk gepickt moest worden en hetgeen daadwerkelijk gepickt is.

**Belangrijk**: Als het aantal geleverd 0 wordt dan wordt de gehele orderregel verwijderd. Dan wordt de opmerking 'T.g.v. onderleveren is regel X (YYYYYY) verwijderd' in de orderreferentie geplaatst (X staat voor het regelnummer van de order en YYYYYY is het nummer van de verkooporder).

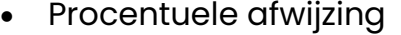

Vul een percentage in om in de app een melding te krijgen wanneer de afwijking tussen het 50 gepickte en voorgezette aantal groter is dan het ingevulde percentage. Dit geldt zowel bij onderleveren als bij overleveren.

In het geval dat onderleveren en/of overleveren is toegestaan dan zal tijdens het picken een melding gegeven worden als het gepickte aantal meer dan het aangegeven percentage afwijkt van het te picken aantal.

# <span id="page-12-0"></span>5) De sectie Vrije Rubrieken - Orders

• Kies vrije rubrieken van de order om te tonen bij de order op het WMS Dashboard.

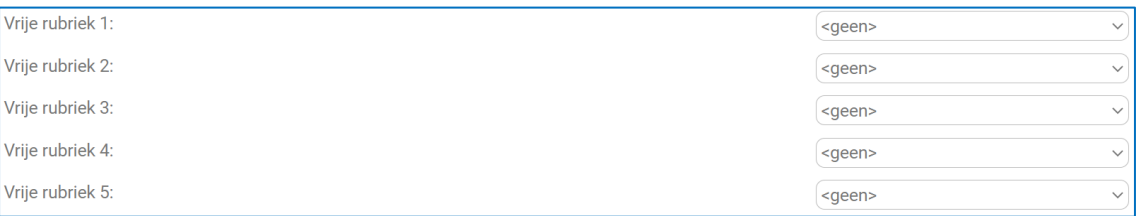

Met deze instellingen wordt bepaald of en welke Vrije Rubrieken van de verkooporder in KING ERP getoond worden op het tabblad Orders van het WMS Dashboard. De keuze is beperkt tot 5 Vrije Rubrieken. Kies vrije rubrieken om te tonen bij de order in de app.

• Kies vrije rubrieken van de order om te tonen bij de orderregel in WMS Orderpicken. Je kunt hier ook bepalen of de gekozen Vrije Rubrieken van de verkooporder in KING ERP getoond worden in WMS Orderpicken als de extra verkooporder informatie wordt opgevraagd. D.m.v. de instelling **Ook tonen als popup melding** zal, als de desbetreffende Vrije Rubriek 1 gevuld is, tijdens het picken van de desbetreffende orderregel een popup getoond worden met de inhoud van die Vrije rubriek.

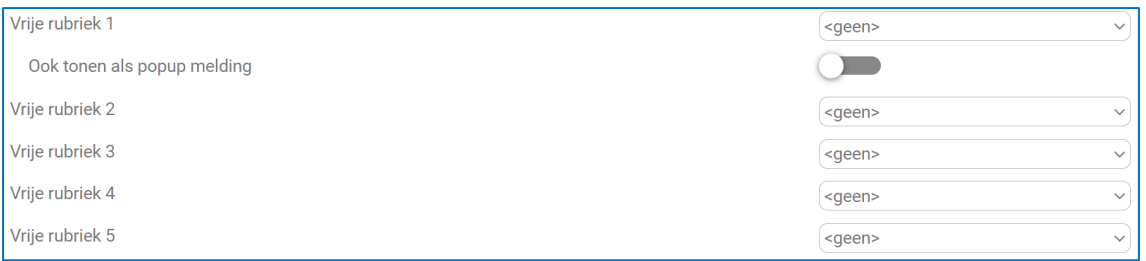

• Gegevens opslaan in een vrije rubriek bij de order in KING ERP (Scannernummer) Scannernummer (type "tekst"): ../ScannerNummer

Met deze instelling bepaal je in welke Vrije Rubriek van de verkooporder in KING ERP het scannernummer wordt bewaard van de scanner die de verkooporder verzameld heeft. Om hiervan gebruik te kunnen maken dient er een Vrije Rubriek van het type Tekst met een lengte van 20 tekens aangemaakt te worden in KING ERP, gekoppeld aan de verkooporder.

 $\frac{1}{6}$ 

# • Gegevens opslaan in een vrije rubriek bij de order in KING (Baknummer)

Baknummer (type "tekst"):

Met deze instelling bepaal je in welke Vrije Rubriek van de verkooporderregel in KING ERP het baknummer wordt bewaard waarin de orderpicker de verzamelde artikelen van de verkooporder geplaatst heeft.

Om hiervan gebruik te kunnen maken dient er een Vrije Rubriek van het type Tekst met een lengte van 20 tekens aangemaakt te worden in KING ERP, gekoppeld aan de verkooporderregel.

# <span id="page-13-0"></span>6) De sectie Vrije Rubrieken - Artikelen

• Kies vrije rubrieken van het artikel om te tonen bij de orderregel op het dashboard

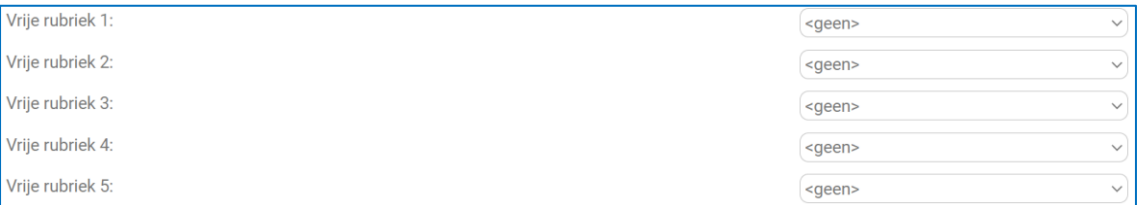

Met deze instellingen wordt bepaald of en welke Vrije Rubrieken van artikelen in KING ERP getoond worden bij de orderregels op het tabblad Orders van het WMS Dashboard na het open klikken van een verkooporder.

De keuze is beperkt tot 5 Vrije Rubrieken.

• Kies vrije rubrieken van het artikel om te tonen bij de orderregel in WMS Orderpicken.

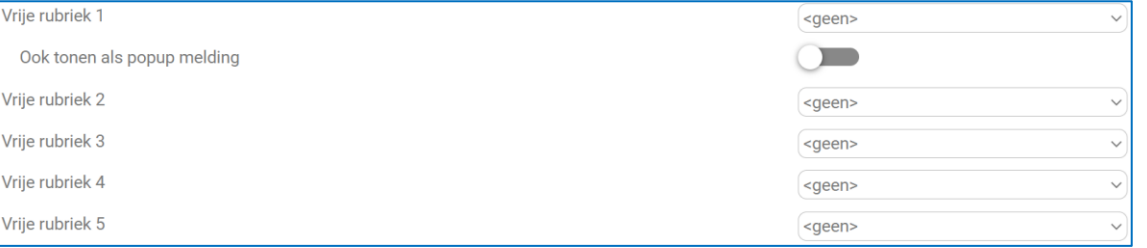

Met deze instellingen wordt bepaald of en welke Vrije Rubrieken van artikelen in KING ERP getoond worden bij de orderregels op het tabblad Orders van het WMS Dashboard na het open klikken van een verkooporder. De keuze is beperkt tot 5 Vrije Rubrieken.

Je kunt hier ook instellen bij **Ook tonen als popup melding**, dat als de desbetreffende Vrije Rubriek 1 gevuld is, tijdens het picken van de desbetreffende orderregel een popup getoond worden met de inhoud van de Vrije Rubriek.

# <span id="page-13-1"></span>7) De sectie Inventariseren

• Vrije telling, toestaan dat de voorraad van niet getelde artikelen op 0 wordt gezet

Als deze optie is geactiveerd dan kan ervoor worden gekozen om de voorraad van niet getelde artikelen op de geïnventariseerde locaties op 0 te zetten in de voorraadcorrectie.

Deze instelling bepaalt de mogelijkheid om alle voorraad welke volgens KING ERP op de

gescande locatie aanwezig is doch tijdens het inventariseren van deze locatie niet geteld wordt op 0 te zetten (dit geldt voor zowel positieve evenals negatieve afwijzing van de voorraad).

Als deze instelling aangezet wordt, zal ook een extra functie zichtbaar worden in WMS Inventariseren om aan te geven dat de gescande locatie leeg is.

• Voorraadverschil tonen tijdens inventariseren

#### Voorraadverschil tonen.

Deze instelling bepaalt of in WMS Inventariseren na het scannen van de locatie en het artikel het aantal op voorraad volgens KING ERP getoond wordt in de app.

• Vrije telling, voorgezette locatie

Laatst ingevoerde locatie voorzetten. (Default: leeg)

Deze instelling bepaalt in WMS Inventariseren of de laatst gescande locatie bij de volgende regel voorgezet wordt of dat telkens de locatie opnieuw gescand moet worden.

# **Verwerking**

Voorraadcorrecties direct verwerken en boeken in de King administratie.

Deze instelling bepaalt of, zodra de inventarisatie in WMS Inventariseren verwerkt wordt, de inventarisatie direct verwerkt wordt dan wel een niet verwerkte voorraadcorrectie wordt aangemaakt.

• Onbekende barcode koppelen

Koppelen aan artikel toestaan.

Deze instelling bepaalt de mogelijkheid om, als tijdens het inventariseren een barcode gescand wordt welke nog niet bekend is in KING ERP, deze barcode te koppelen aan een artikel. Als deze instelling aanstaat dan kan de medewerker tijdens het inventariseren het desbetreffende artikel opzoeken in WMS Inventariseren en de gescande barcode koppelen aan het geselecteerde artikel.

• Vrije telling, partij voorzetten

Als deze optie is geactiveerd dan wordt de partij voorgezet indien dit de enige bekende partij van het artikel is op die locatie.

Deze instelling bepaalt dat, nadat een locatie en een partij registrerend artikel gescand is en er van dat artikel maar 1 partij op die locatie aanwezig is, het partijnummer al ingevuld wordt op de regel en dus niet meer gescand hoeft te worden.

# <span id="page-15-0"></span>8) De sectie Verplaatsingen

#### • NAAR-locatie optioneel default maken

Als deze optie is geactiveerd dan kan optioneel in de app de NAAR-locatie worden ingesteld als de nieuwe default locatie van het artikel.

Als deze optie is geactiveerd dan wordt in de app de checkbox bij de NAAR-locatie default geselecteerd.

Deze instelling bepaalt de mogelijkheid om tijdens het verplaatsen in WMS Verplaatsingen aan te geven dat de NAAR locatie de default locatie van het artikel in het desbetreffende magazijn in KING ERP wordt.

In het geval dat de optie 'Als deze optie is geactiveerd …' dan wordt in de app Verplaatsingen de checkbox default geactiveerd.

#### • NAAR-locatie wordt default locatie na leegruimen

Als deze optie is geactiveerd dan wordt bij het verplaatsen van alle artikelen van locatie A naar locatie B, locatie B direct de nieuwe default-locatie van het artikel.

Deze instelling bepaalt dat, als alle voorraad van de VAN locatie naar de NAAR locatie verplaatst wordt, de NAAR locatie de default locatie van het artikel in het desbetreffende magazijn in KING ERP wordt.

#### • Default NAAR-locatie verplicht

Als deze optie is geactiveerd dan wordt plaatsing van het artikel op de voorgezette default NAAR-locatie verplicht.

Deze instelling bepaalt of tijdens het verplaatsen van een artikel afgeweken mag worden van de default locatie van het artikel volgens instellingen in KING ERP voor dat artikel of dat er verplaatst mag worden naar een andere locatie.

Deze instelling overruled de instelling Default '**naar locatie'** in de app WMS Verplaatsen.

#### • Blokkeren negatieve voorraad

Deze instelling bepaalt het type melding dat gegeven wordt indien de voorraad op de VAN-Alleen notificatie v locatie negatief wordt door de verplaatsing.

Deze instelling bepaalt de werking in WMS Verplaatsingen in het geval dat de medewerker meer wil verplaatsen van de VAN locatie dan er volgens KING ERP op die locatie van dat artikel op voorraad is.

De keuzes zijn: Niet blokkerend, Blokkerend, Alleen notificatie.

- In het geval er gekozen is voor Niet blokkerend dan zal tijdens het verplaatsen d.m.v. een popup een melding op het scherm verschijnen welke niet blokkerend is. De medewerker kan in dit geval doorgaan met het verplaatsen van het ingegeven aantal als gevolg waarvan de voorraad in KING ERP op de gekozen locatie negatief wordt.
- In het geval er gekozen is voor Blokkerend dan zal tijdens het picken van een regel d.m.v. een popup een blokkerende melding op het scherm verschijnen welke blokkerend is. De medewerker kan in dit geval niet doorgaan met het verplaatsen

van het ingegeven aantal als gevolg waarvan de voorraad in KING ERP op de gekozen locatie niet negatief kan worden op de geselecteerde locatie.

In het geval er gekozen is voor Alleen notificatie dan zal tijdens het picken van een regel een melding onderaan het scherm kortstondig verschijnen. De medewerker kan in dit geval doorgaan met het verplaatsen van het ingegeven aantal als gevolg waarvan de voorraad in KING ERP op de gekozen locatie negatief wordt.

#### • Velden verplicht scannen

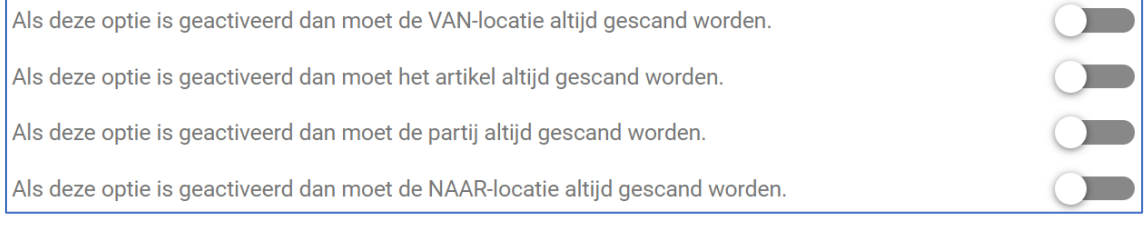

Deze instellingen bepalen dat, in het geval dat een schakelaar aanstaat, het desbetreffende veld verplicht gescand moet worden ter bevestiging van de voorgezette waarde.

#### Partij voorzetten

Als deze optie is geactiveerd dan wordt de partij voorgezet indien dit de enige bekende partij van het artikel is op die locatie.

Deze instelling bepaalt dat, nadat een locatie en een partij registrerend artikel gescand is en er van dat artikel maar 1 partij op die locatie aanwezig is, het partijnummer al ingevuld wordt op de regel en dus niet meer gescand hoeft te worden.

#### **Serienummers**

Mogelijkheid om serienummers te registreren.

Wanneer je deze instelling aanzet, wordt tijdens het verplaatsen van serienummerregistrerende artikelen, ook het serienummer gescand dan wel dat deze ingevoerd kan worden.

• Verplaatsingsmethoden

```
Kies de beschikbare verplaatsingsmethoden in de app.
                                                                                                  Directe en batch verwerking \backsim
```
Deze instelling bepaalt welke methoden van verplaatsen zichtbaar zijn in het menu in WMS Verplaatsingen.

# De keuzes zijn: **Directe verwerking**, **Batch verwerking**, **Directe en batch verwerking**.

- In het geval **Directe verwerking** is alleen de menukeuze Directe verwerking zichtbaar.
- In het geval **Batch verwerking** is alleen de menukeuze Batch verwerking zichtbaar.
- In het geval **Directe en batch verwerking** zijn beide keuzes zicht zichtbaar.

#### • Aantal op de VAN-locatie voorzetten

Als deze optie is geactiveerd dan wordt na invoer VAN-locatie en artikel (en partij) de voorraad voorgezet. Bij het verplaatsen van een inkoopeenheid of verkoopeenheid zal de voorraad nooit worden voorgezet.

Als deze instelling aanstaat dan zal na het scannen van een artikelcode en de VANlocatie de voorraad volgens KING ERP van het artikel op de desbetreffende locatie alvast ingevuld worden bij het veld aantal. Bij het verplaatsen van een inkoopeenheid of verkoopeenheid zal de voorraad nooit worden voorgezet.

# <span id="page-17-0"></span>9) De sectie Verplaatsingen – Replenishment

• Velden verplicht scannen

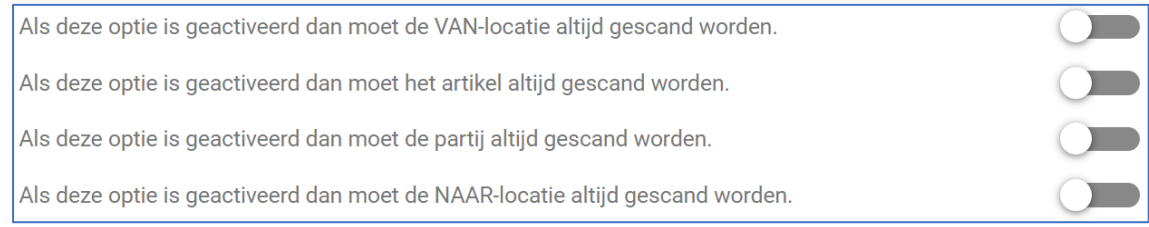

Deze instellingen bepalen dat, in het geval dat een schakelaar aanstaat, het desbetreffende veld verplicht gescand moet worden ter bevestiging van de voorgezette waarde.

# <span id="page-17-1"></span>10) De sectie Magazijnontvangsten

• Ontvangstregels op basis van bestellingen aanmaken

Als deze optie is geactiveerd, dan kunnen in de app automatisch ontvangstregels aangemaakt worden op basis van de geselecteerde bestellingen.

Als deze instelling aangezet is dan is het mogelijk om in de app WMS Magazijnontvangsten bestellingen te selecteren waarvoor dan ontvangstregels worden aangemaakt. Deze kunnen vervolgens gecontroleerd c.q. gecorrigeerd worden waarna de betreffende magazijnontvangsten worden aangemaakt. Het is dus niet nodig om alle artikelen los te scannen.

• Aantal besteld tonen

Als deze optie is geactiveerd, dan wordt in de app het aantal in de bestelling getoond. Ook wordt in automatisch aangemaakte regels het aantal besteld vooringevuld.

# • Ontvangstlocatie default maken

Als deze optie is geactiveerd dan kan in de app de ontvangstlocatie worden ingesteld als de nieuwe default locatie van het artikel.

Deze instelling staat toe om tijdens het invoeren van een ontvangstregel te bepalen dat de ingegeven/gescande NAAR locatie de default locatie van het artikel in het

desbetreffende magazijn in KING ERP wordt.

#### • Aantal besteld tonen

Als deze optie is geactiveerd dan wordt in de app het aantal in de bestelling getoond.

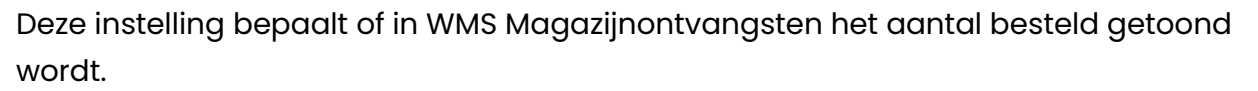

### • Onbekende barcode koppelen

Koppelen aan artikel toestaan.

Deze instelling bepaalt de mogelijkheid om, als tijdens het invoeren van een ontvangstregel een barcode gescand wordt welke nog niet bekend is in KING ERP, deze barcode te koppelen aan een artikel.

Als deze instelling aanstaat dan kan de medewerker tijdens het inboeken het desbetreffende artikel opzoeken in WMS Magazijnontvangsten en de gescande barcode koppelen aan het geselecteerde artikel.

• Controle op ontvangen aantal t.o.v. het aantal in de geselecteerde bestelling(en).

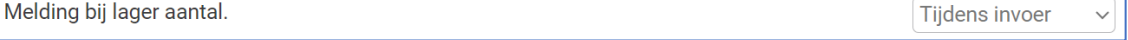

De keuzes zijn: Geen melding, Tijdens invoeren, Tijdens verwerken.

- In het geval **Geen melding** wordt er geen melding getoond.
- In het geval **Tijdens invoeren** wordt een melding getoond zodra de ontvangstregel bevestigd wordt.
- In het geval **Tijdens verwerken** wordt een melding getoond bij het verwerken van de ontvangst.

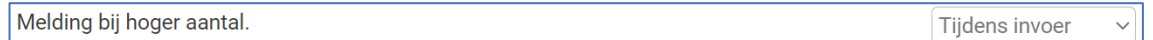

De keuzes zijn: Geen melding, Tijdens invoeren, Tijdens verwerken.

- In het geval **Geen melding** wordt er geen melding getoond.
- In het geval **Tijdens invoeren** wordt een melding getoond zodra de ontvangstregel bevestigd wordt.
- In het geval **Tijdens verwerken** wordt een melding getoond bij het verwerken van de ontvangst.
- Pakbon digitaal-archiefsoort

KING ERP digitaal-archiefsoort die gebruikt wordt voor een met de app gemaakte foto van de <geen> pakbon.

Als deze instelling gemaakt wordt dan is het mogelijk om in WMS Magazijnontvangsten tijdens het inboeken van een ontvangst een foto van de pakbon te maken en deze te bewaren bij de ontvangst.

- De gemaakte foto's worden opgenomen in het digitaal archief van de crediteur.

- Daarnaast bepaal je met deze instelling de categorie soort waaronder deze foto in het digitaal archief wordt opgenomen. De keuzes zijn: Emailin, Emailuit, Faxin, Faxuit, InkoopFact, Mailing, Overig, PostIn, PostUit.
- Overige foto's

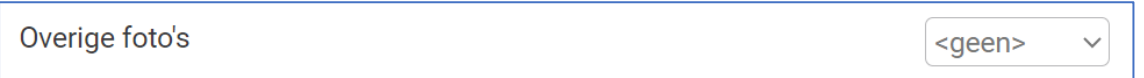

Het is mogelijk om in WMS Magazijnontvangsten tijdens het inboeken van een ontvangst maximaal 2 foto's te maken en deze te bewaren bij de ontvangst.

- De gemaakte foto's worden opgenomen in het digitaal archief van de crediteur.
- Daarnaast bepaal je met deze instelling de categorie soort waaronder deze foto in het digitaal archief wordt opgenomen.

De keuzes zijn: Emailin, Emailuit, Faxin, Faxuit, InkoopFact, Mailing, Overig, PostIn, PostUit.

• Vrije rubriek artikel tonen in WMS Magazijnontvangsten.

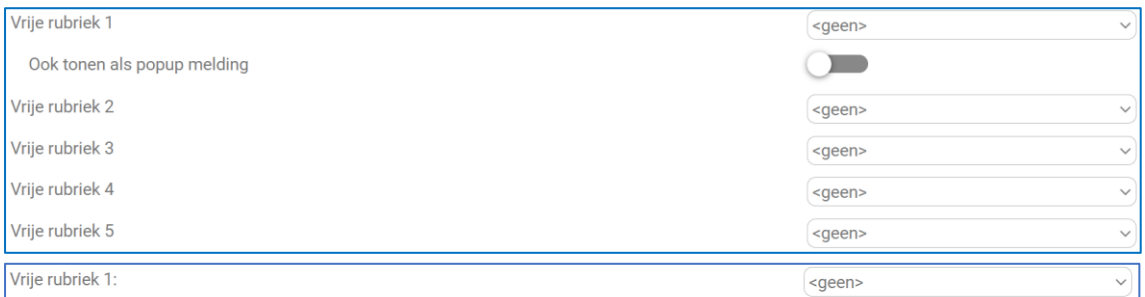

Met behulp van deze instelling is het mogelijk om tijdens het invoeren van een ontvangstregel Vrije Rubrieken van het artikel te tonen.

- Deze Vrije Rubriek wordt getoond bij het opvragen van de artikel informatie. De keuze is beperkt tot 5 Vrije Rubrieken. Kies vrije rubrieken om te tonen bij de order in de app.
- Door de instelling **Ook tonen als popup melding** zal, als de desbetreffende Vrije Rubriek 1 gevuld is, tijdens het ontvangen van het desbetreffende artikel een popup getoond worden met de inhoud van die Vrije rubriek.

# <span id="page-19-0"></span>11) De sectie Productdetails

#### • Artikelprijs tonen

Als deze optie is geactiveerd dan zal in de app de prijs van het artikel zichtbaar zijn.

Deze instelling bepaalt of in WMS ProductDetails prijsinformatie van het artikel zichtbaar is.

# <span id="page-20-0"></span>12) Algemeen KING WMS apps

#### Defaultwaarde aantal af te drukken etiketten per regel.

U kunt hier kiezen wat de defaultwaarde voor het aantal af te drukken etiketten moet zijn.

Aantal gepickt

Deze instelling bepaalt de standaard waarde van het aantal af te drukken etiketten tijdens het invoeren van een regel.

Tijdens het invoeren van de regel kun je het aantal natuurlijk wel aanpassen.

De keuzes zijn:

- In dit geval staat het aantal op de regel op 0.
- In dit geval staat het aantal op de regel op 1.
- In dit geval staat het aantal op de regel op 2.
- Aantal gepickt. In dit geval staat standaard het aantal op de regel op het aantal te picken.

#### <span id="page-20-1"></span>13) De sectie Medewerkerspas

• Aanmelden met medewerkerspas

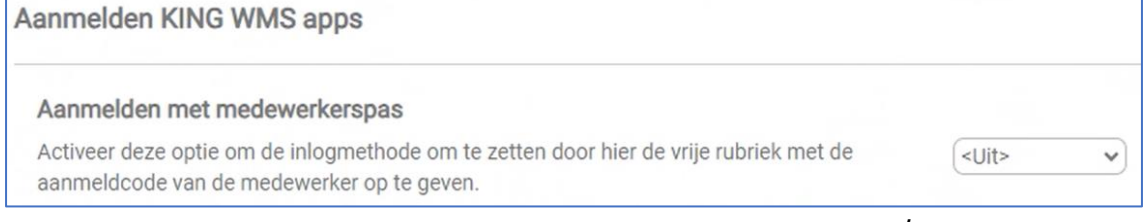

Deze instelling bepaalt of je de apps gebruikt met een ID pas / medewerkerspas.

- Je koppelt hiermee de Vrije Rubriek aan de medewerkers in KING ERP.
- Selecteer de desbetreffende Vrije Rubriek.
- Als hier geen Vrije Rubriek ingevuld is dan kan er niet aangemeld worden in de apps.

**Belangrijk**: Zodra de Vrije Rubriek is ingevuld, dan is voor die administratie het aanmelden met een ID pas verplicht. Je kunt dan niet meer aanmelden via licentiecode, loginnaam en wachtwoord.

NB. Zie voor verdere aanwijzingen het document [Aanmelden\\_met\\_IDpas](https://support.kingsoftware.nl/Download/Apps/WMS_Algemene_instellingen-Connector/Algemeen/Aanmelden_met_IDpas.pdf) op onze website<https://support.kingsoftware.nl/wms-algemene-instellingen/> > tab 'Algemeen'.

# <span id="page-20-2"></span>14) De sectie Vrijgeven instellingenscherm KING WMS apps

• QRcode instellingen

# **QRCode instellingen** Scan deze QRCode in het instellingen scherm binnen de app om de instellingen te kunnen wijzigen.

In de KING WMS apps kunnen instellingen aangepast worden welke de werking bepalen. Deze instellingen zijn beveiligd en kunnen uitsluitend na het scannen van deze QRcode

dan wel Barcode gewijzigd worden.

Om de instellingen in de apps te kunnen wijzigen, dien je in de apps naar het scherm instellingen te gaan en deze QRcode te scannen.

**Belangrijk***: De desbetreffende QRcode en Barcode wordt niet in deze handleiding getoond doch uitsluitend op het WMS Dashboard.*

# <span id="page-21-0"></span>Speciale KING WMS GS1 barcodes

KING WMS ondersteunt speciale GS1 barcodes. Deze speciale GS1 barcodes beïnvloeden het functionele gedrag in de KING WMS apps.

De GS1 AI(91) tot en met AI(95) zijn hiervoor gereserveerd:

- KING WMS Verplaatsen  $= AI(91);$
- $-$  KING WMS Orderpicken  $= AI(92);$
- KING WMS Magazijnontvangsten = AI(93);
- KING WMS Inventariseren  $= AI(94);$
- $KING WMS$  Algemeen  $= AI(95);$

Hier zie je 2 websites waar je bijvoorbeeld een dergelijke QRcode kunt maken: [EAN-128 \(GS1-128\) free barcode generator](https://www.free-barcode-generator.net/ean-128/) [Free Online Barcode Generator: GS1 QR Code](https://barcode.tec-it.com/en/GS1QRCode)

# <span id="page-21-1"></span>1) [WMS](http://tesla.quadrant.local/index.php?title=WMS_Dashboard) [Ve](http://tesla.quadrant.local/index.php?title=Verplaatsingen)rplaatsingen - Overrulen instelling 'Default Naar-locatie verplicht'

In het geval van verplaatsen met de app WMS Verplaatsen is afwijken van de voorgezette Naar-locatie niet toegestaan als bij Instellingen op het WMS Dashboard ingesteld is dat de instelling **Default Naar-locatie verplicht** aan staat.

Dit doe je door het scannen van een speciale GS1 code met de app terwijl je bezig bent met invoeren.

# **Deze code wordt op verzoek verstrekt.**

# <span id="page-21-2"></span>2) WMS Verplaatsingen, Replenishment - Overrulen Naar-locatie die is voorgezet op een regel

In het geval van replenishment in de app WMS Verplaatsen is afwijken van de voorgezette Naar-locatie niet toegestaan.

Dit doe je door het scannen van een speciale GS1 code met de app terwijl je bezig bent met invoeren.

# **Deze code wordt op verzoek verstrekt.**

# <span id="page-21-3"></span>3) WMS apps - Ontgrendelen van instellingen-scherm in de apps

Zie vorige hoofdstuk: 'De sectie Vrijgeven instellingenscherm KING WMS apps'.

<span id="page-22-0"></span>4) WMS Magazijnontvangsten, WMS Orderpicken & WMS Verplaatsingen - Wisselen van printer t.b.v. het afdrukken van etiketten

Tijdens het orderpicken, het aanmaken een magazijnontvangst en het verplaatsen van voorraad kun je eenvoudig switchen van printer (en optioneel layout) voor het printen van etiketten.

- In het geval van WMS Orderpicken geldt dit voor de etiketten welke op een pickregel afgedrukt kunnen worden.
- In het geval van WMS Magazijnontvangsten geldt dit voor de etiketten welke tijdens het invoeren van een ontvangstregel afgedrukt kunnen worden.
- In het geval van WMS Verplaatsingen geldt dit voor de etiketten welke tijdens het invoeren van een verplaatsingsregel afgedrukt kunnen worden.

Dit doe je door het scannen van een speciale GS1 code met de app terwijl je bezig bent met invoeren.

Het al ingestelde jobnummer en lay-outnummer worden dan direct overschreven en zijn vanaf dat moment geldig. Dit kun je terug zien op het instellingen scherm van de app.

WMS Magazijnontvangsten en WMS Verplaatsingen:

- Maak, als een afwijkende etiket lay-out gewenst is, aanvullende lay-outs aan, volgens Stap 1a van hoofdstuk 2 van het document '[Etiketten](https://support.kingsoftware.nl/Download/Apps/WMS_Algemene_instellingen-Connector/EtikettenPrintersScanners/EtikettenPrinten_KingApps.pdf) printen via King WMS Apps'(pdf).
- Maak voor elke afwijkende etikettenprinter een job met een apart nummer aan volgens Stap 2 van hoofdstuk 1 van dit document en stel de juiste printer in.
- Maak een QRcode aan in GS1 formaat met daarin opgenomen AI(95) de volgende tekst: **JOBNR\_ETIKETTEN\_ARTIKEL XXX YYY** (hierbij is **XXX** het jobnummer en **YYY** het nummer van de gewenste lay-out. Het nummer **YYY** is optioneel en mag dus weggelaten worden).

Voor het wisselen van jobnummer dient **XXX** ingevuld te worden. Voor het wisselen van de etiket lay-out dient eveneens **YYY** ingevuld te worden.

Volgens bovenstaande voorbeelden wordt de tekst: **JOBNR\_ETIKETTEN\_ARTIKEL 801 900**

Barcode EAN-128 (GS1-QR Code): (95)JOBNR ETIKETTEN ARTIKEL 801 900

Een voorbeeld van een dergelijke QRcode is:

WMS Orderpicken:

- Maak, als een afwijkende etiket lay-out gewenst is, aanvullende lay-outs aan, volgens Stap Ia en/of Stap Ib van hoofdstuk 2 van het document '[Etiketten](https://support.kingsoftware.nl/Download/Apps/WMS_Algemene_instellingen-Connector/EtikettenPrintersScanners/EtikettenPrinten_KingApps.pdf) printen via King WMS [Apps'](https://support.kingsoftware.nl/Download/Apps/WMS_Algemene_instellingen-Connector/EtikettenPrintersScanners/EtikettenPrinten_KingApps.pdf)(pdf).

- Maak voor elke afwijkende etikettenprinter een job met een apart nummer aan, volgens Stap 2 van hoofdstuk 2 van het document '[Etiketten](https://support.kingsoftware.nl/Download/Apps/WMS_Algemene_instellingen-Connector/EtikettenPrintersScanners/EtikettenPrinten_KingApps.pdf) printen via King WMS Apps' en stel de juiste printer in.
- Maak een QRcode aan in GS1 formaat met daarin opgenomen AI(95) de volgende tekst: **JOBNR\_ETIKETTEN\_ARTIKEL XXX YYY** (hierbij is **XXX** het jobnummer en **YYY** het nummer van de gewenste lay-out. Het nummer **YYY** is optioneel en mag dus weggelaten worden). Voor het wisselen van jobnummer dient **XXX** ingevuld te worden. Voor het wisselen van de etiket lay-out dient eveneens **YYY** ingevuld te worden.

Volgens bovenstaande voorbeelden wordt de tekst: **JOBNR\_ETIKETTEN\_ARTIKEL 715 100**

Een voorbeeld van een dergelijke QRcode is: Barcode EAN-128 (GS1-QR Code): (95)JOBNR\_ETIKETTEN\_ARTIKEL 715 100

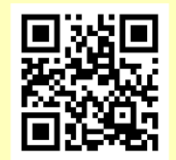

# <span id="page-23-0"></span>5) WMS Orderpicken – Wisselen van job t.b.v. het verwerken & afdrukken van pakbonnen

Tijdens het orderpicken kun je eenvoudig switchen van de job welke aangeroepen wordt om de gepickte order te verwerken en het afdrukken van pakbonnen.

- Dit doe je door het scannen van een speciale GS1 code met de app terwijl je bezig bent met invoeren.
- Het al ingestelde jobnummer wordt dan direct overschreven en is vanaf dat moment geldig.
- Dit kun je terugzien op het instellingen scherm van de app.
- Maak voor elke afwijkende printer een job met een apart nummer aan, volgens 'Aanmaken Job 'pakbon afdrukken" in het document King [Orderpicken,](https://support.kingsoftware.nl/Download/Apps/WMS_Orderpicken/Orderpicken_pakbon_app.pdf) pakbon [afdrukken.](https://support.kingsoftware.nl/Download/Apps/WMS_Orderpicken/Orderpicken_pakbon_app.pdf)
- Maak een QRcode aan in GS1 formaat met daarin opgenomen AI(92) de volgende tekst: **JOBNR\_PAKBON XXX (h**ierbij is **XXX** het jobnummer)

Volgens bovenstaande voorbeelden wordt de tekst: **JOBNR\_PAKBON 705**

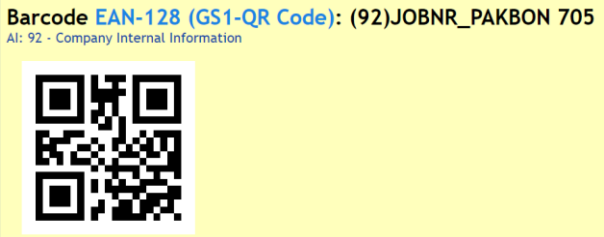

Een voorbeeld van een dergelijke QRcode is:

- <span id="page-24-0"></span>6) WMS Magazijnontvangsten – Wisselen van job t.b.v. het boeken van de ontvangst Tijdens Magazijnontvangsten kun je eenvoudig switchen van de job welke aangeroepen wordt om de magazijnontvangst direct te boeken.
	- Dit doe je door het scannen van een speciale GS1 code met de app terwijl je bezig bent met invoeren.
	- Het al ingestelde jobnummer wordt dan direct overschreven en is vanaf dat moment geldig. Dit kun je terugzien op het instellingen scherm van de app.
	- Maak voor elke afwijkende printer een job met een apart nummer aan, volgens 'Aanmaken Job 'pakbon afdrukken'' in het document [Magazijnontvangst\\_verwerken\\_job.pdf.](https://support.kingsoftware.nl/Download/Apps/WMS_Magazijnontvangsten/Magazijnontvangst_verwerken_job.pdf)
	- Maak een QRcode aan in GS1 formaat met daarin opgenomen AI(923) de volgende tekst: **JOBNR\_VERWERKEN\_ONTVANGST XXX (h**ierbij is **XXX** het jobnummer)

Volgens de voorbeelden wordt de tekst: **JOBNR\_VERWERKEN\_ONTVANGST 800**

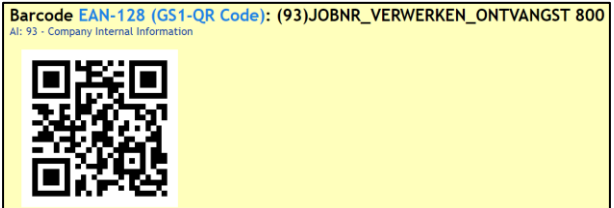

Een voorbeeld van een dergelijke QRcode is: